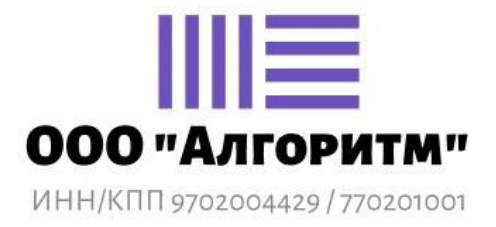

# **ЭЛЕКТРОННАЯ БАЗА ЗНАНИЙ ИНСТРУКЦИЯ ПОЛЬЗОВАТЕЛЯ**

На 21 листах

Москва, 2023

## Содержание:

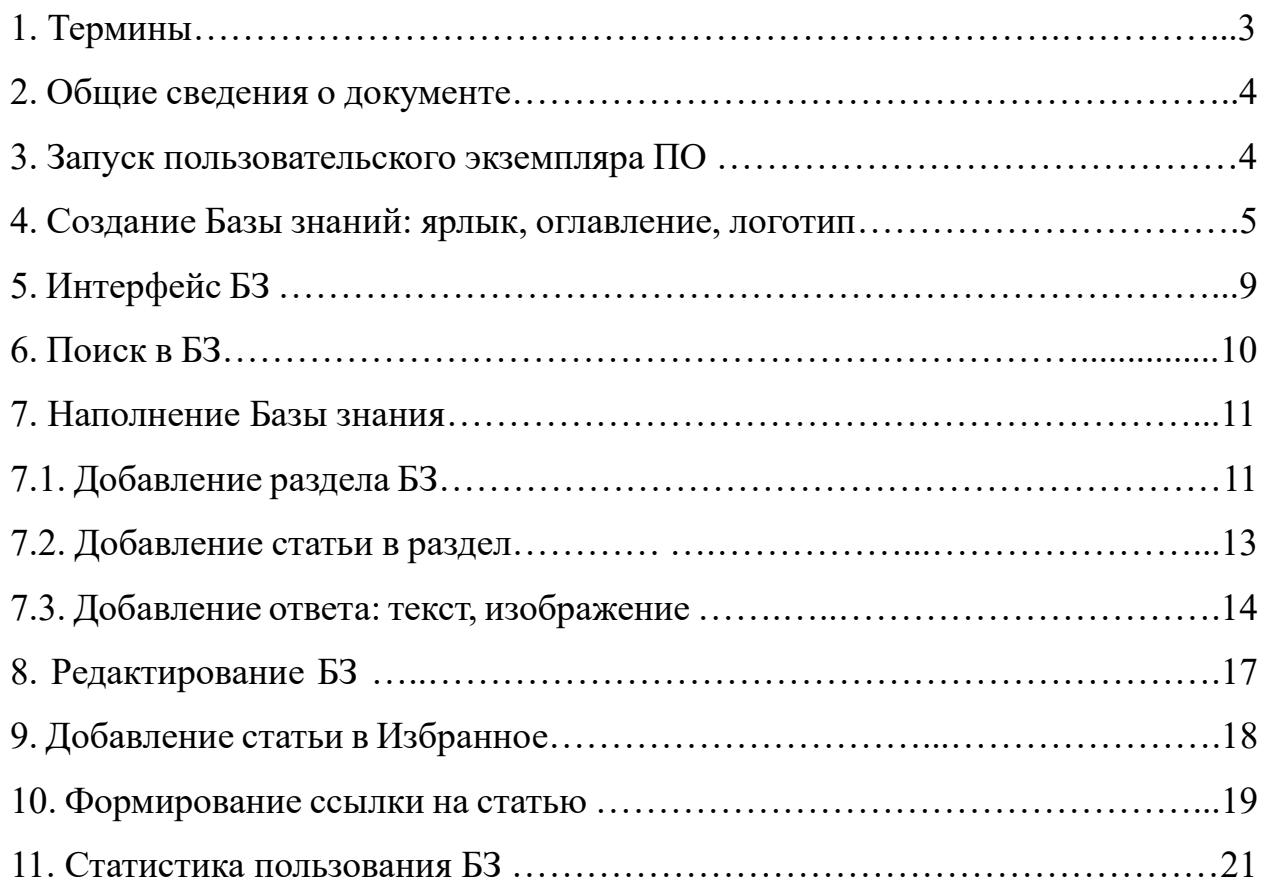

## **1. Термины.**

1. WEB — (паутина) всемирное интернет-пространство, (англ. World Wide Web) распределенная система, предоставляющая доступ к связанным между собой документам, расположенным на различных компьютерах, подключенных к сети Интернет;

2. ИТ — информационные технологии;

3. ПО — программное обеспечение;

4. Производитель — ООО «Алгоритм»;

5. СУБД — система управления базой данной;

6. БЗ – Электронная База Знаний;

7. Интерфейс – рабочее компьютерное пространство в рамках ПО;

8. Раздел БЗ – способ структурирования информации, представляет собой название темы/направления, которое включает в себя несколько вопросовответов на обозначенную тему.

9. Статья БЗ — это вопрос/ситуация/проблема с предоставленным раскрытым ответом.

10. Буфер обмена — промежуточное хранилище данных для их переноса как в одной системе, таки и в другие системы.

## **2. Общие сведения о документе**

Настоящий документ содержит инструкции для пользователей программы для ЭВМ «Электронная база знаний (далее — «База знаний, БЗ») разработанное отечественной ИТ-компанией ООО «Алгоритм».

## **3. Запуск пользовательского экземпляра ПО**

Для запуска пользовательского экземпляра ПО необходимо дважды кликнуть на ярлыке «БЗ» на рабочем столе или открыть в браузере предоставленную ссылку на экземпляр ПО.

Главная страница открывается с открытой вкладкой Dashboard, которая содержит информацию о количестве баз, статей, просмотров статей, а также кнопку «Попробовать» - для тестового пользования БЗ и созданию своей БЗ, см.рис.1

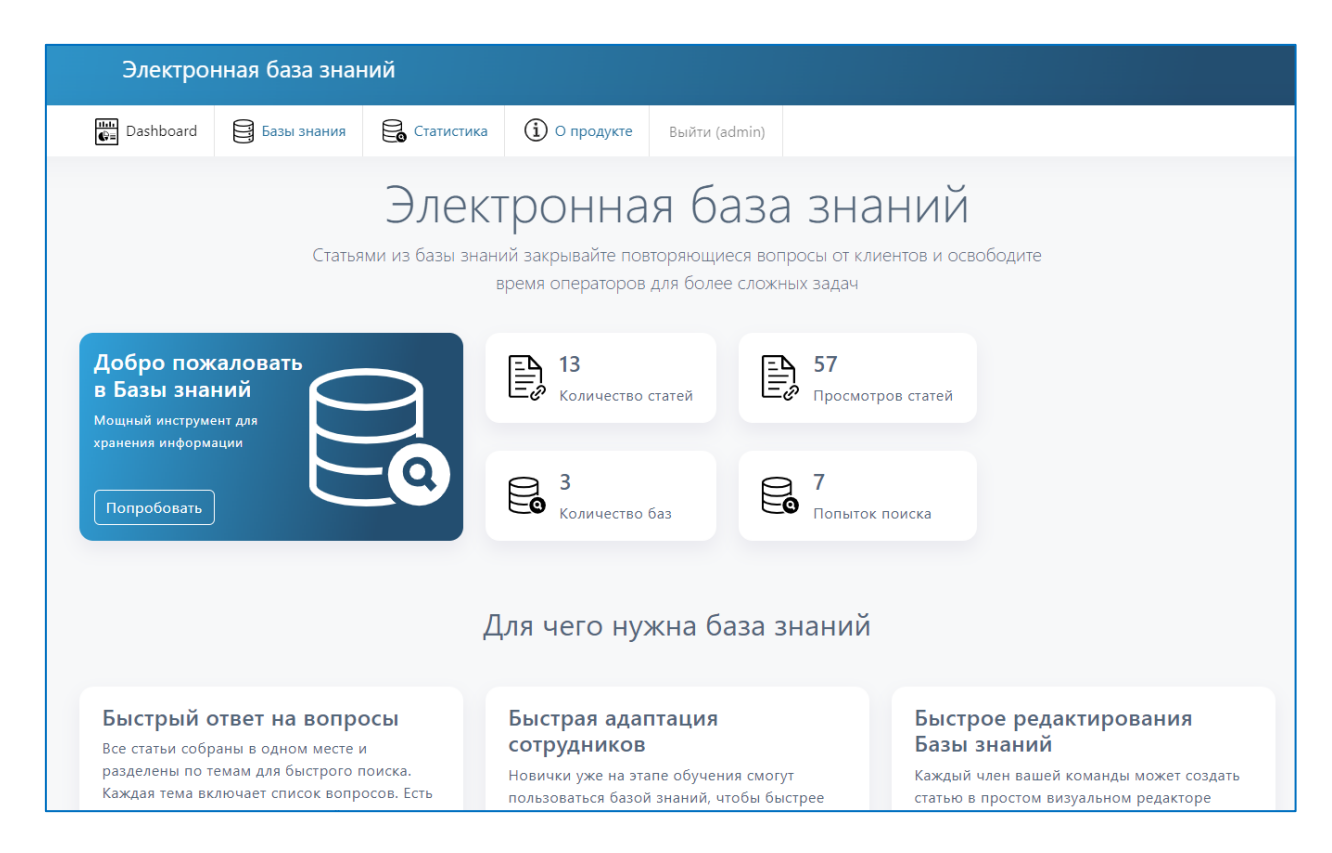

Рис.1.Интерфейс главной страницы Электронной Базы знаний

В верхней строке главной страницы перечислены названия вкладок:

— Dashboard — стартовая страница содержащая статистическую информацию представленной в графическом виде;

— Базы знания — страница со списком существующих Баз знаний и возможностью создания новой Базы знаний;

— Статистика — данные об использовании Базы знаний;

— О продукте — краткая информация о назначении и использовании Базы знаний.

## **4. Создание Базы знаний: ярлык, оглавление, логотип.**

Для создания Базы знаний необходимо открыть вкладку «Базы знаний» или кнопку «Попробовать» на витрине страницы, на экране отобразится список созданных Баз в виде ярлыков, см.рис.2:

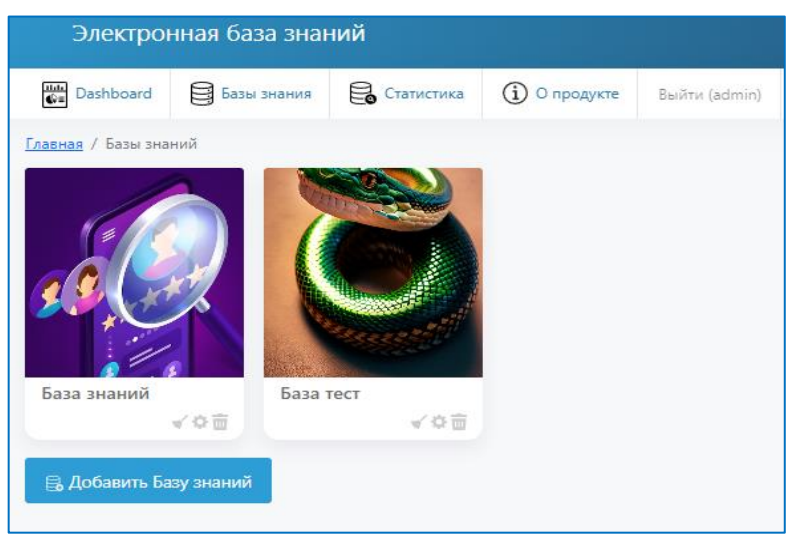

Рис 2. Вкладка «Базы знаний», отображение ярлыков созданных БЗ

Для того чтобы создать базу знаний, используйте кнопку «Добавить Базу знаний», см. рис.2.

Далее, в открывшейся карточке, заполните форму, (см.рис.3.1)

— в строку «Имя» внести название Базы знаний;

— в поле «Активная» выбрать статус базы: «Активная» — видна пользователям, «Неактивная» — база не отображается у пользователей, видна только редактору;

— поле «База данных» — выбрать вариант из доступных;

— в поле «Имя таблицы» — внести символьное название, под которым БЗ будет храниться в СУБД (название вносится латинскими буквами/цифрами);

— ID проекта — заполняется по желанию, для идентификации проектов;

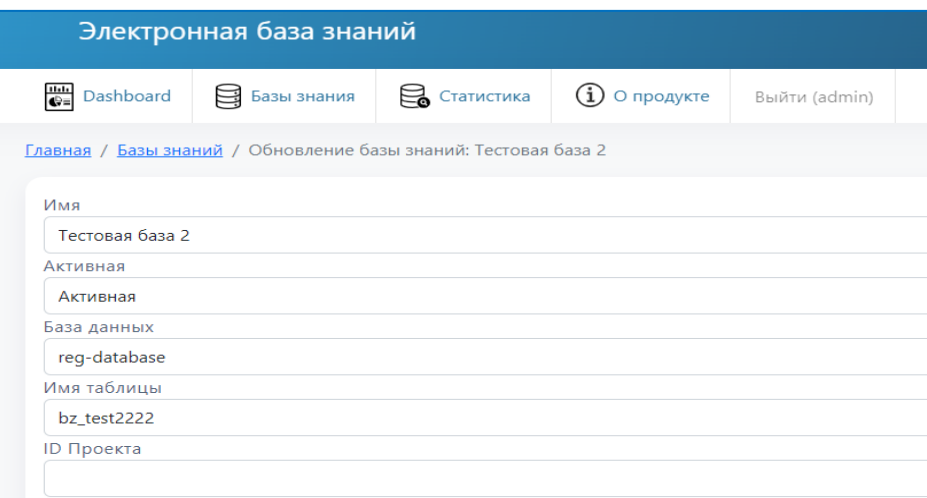

Рис. 3.1. Карточка создания Базы знаний.

Также есть возможность, указать каким образом БЗ будет доступна, выбрав из выпадающего списка соответствующее значение:

— доступна только с авторизацией в ЛК — информация доступна только при входе в Личный кабинет компании с использованием личной учетной записи; — доступна только внутри сети, без авторизации — информация доступна всем сотрудникам компании, без использования личной учетной записи;

— доступна без авторизации — информация доступна всем: и сотрудникам, и клиентам, без использования личной учетной записи;

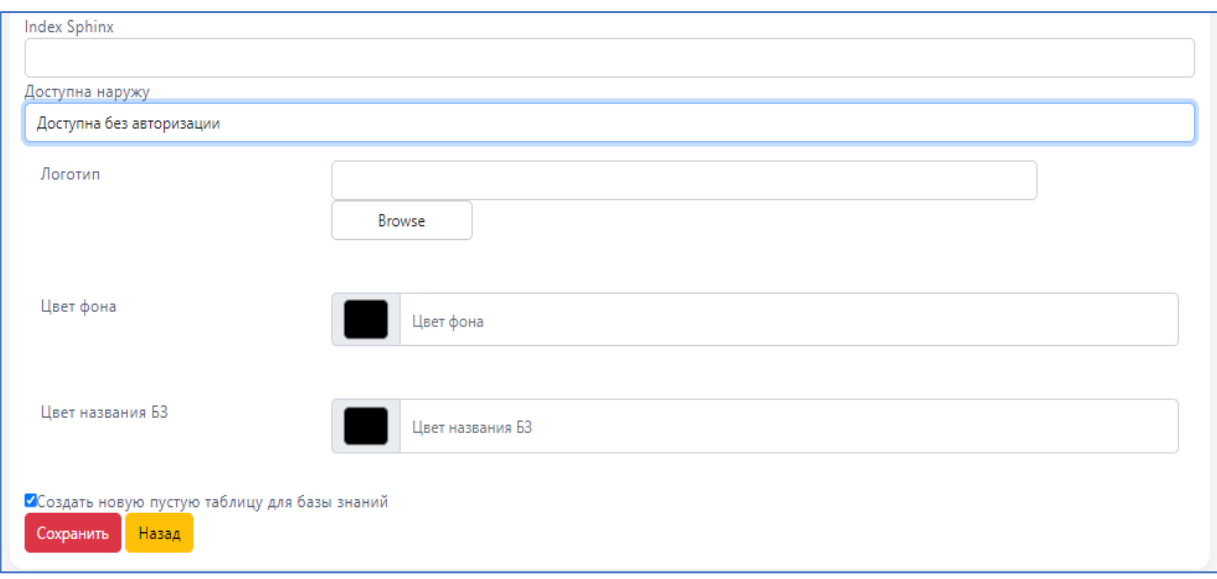

Рис.3.2. Карточка создания Базы знаний.

Для добавления логотипа или изображения на обложку БЗ используйте кнопку «Browse», которая отправит вас к форме добавления изображения.

Изображение можно вставить по ссылке как из открытого источника WEB-пространства (например фото-хостинга), так и по ссылке на изображение, которое локально расположено в папке сервера.

В случае если изображение или логотип необходимо вставить из локальной папки сервера, предварительно требуемое изображение необходимо поместить в данную папку. Можно использовать функцию «переместить картинку» или горячие клавиши Ctrl+C / Ctrl+V.

После того, как картинка будет добавлена в локальную папку на сервере, в экранной форме вставки необходимо выбрать кнопку «Добавить с сервера», (см.рис.4).

# ППЕ программа для ЭВМ «Электронная база знаний» инструкция пользователя.

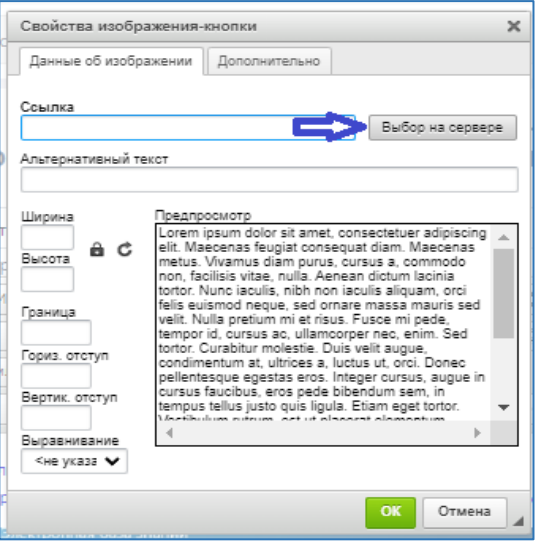

Рис.4. Форма вставки изображения.

Перейдите в нужную локальную папку на сервере и выберите нужное изображение и нажмите кнопку «ок».

Аналогично в карточке создания БЗ, (см.рис.3.2):

— можно выбрать цвет фона и цвет шрифта названия базы — по желанию.

— необходимо поставить галочку в чек-бокс — «Создать новую пустую таблицу для базы знаний».

После заполнения карточки создания БЗ необходимо нажать кнопку «Сохранить».

После сохранения ярлык новой Базы знаний «Тестовая база 2» отобразится в списке БЗ, см.рис.5.

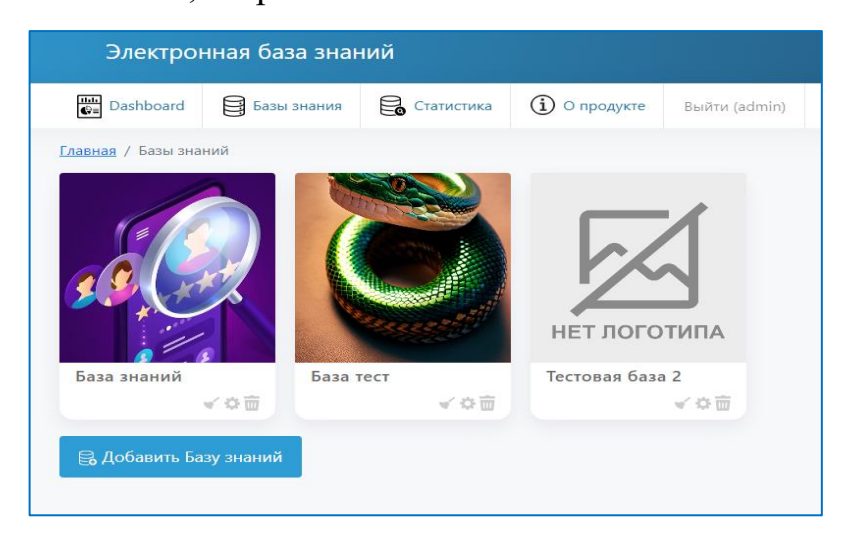

Рис.5 Ярлыки созданных БЗ

Действия, которые можно совершить с БЗ, представлены в виде кнопок, расположенных в нижней части ярлыка БЗ, см. рис.6.

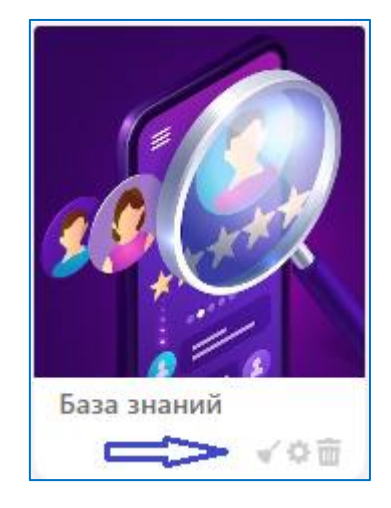

Рис.6. Кнопки действий с БЗ: слева направо: очистить кэш, редактировать, удалить.

Кнопка «Очистить кэш» - очистить хранилище от временной информации о действиях в БЗ.

Кнопка «Редактировать» - для редактирования названия БЗ, изображения, статуса и видимости для пользователей. В открывшейся форме карточки создания БЗ вносятся корректировки.

Кнопка «Удалить» — безвозвратно удалить выбранную БЗ.

#### **5. Интерфейс Базы знаний.**

Чтобы перейти в Базу знаний и воспользоваться накопленной в ней информацией, необходимо кликнуть левой кнопкой «мыши» на ярлык выбранной БЗ в одноименной вкладке. В новом окне откроется интерфейс БЗ, см.рис.7.

Слева расположено меню БЗ, в котором отображаются списком разделы и статьи БЗ. Статьи, которые относятся к разделу можно свернуть и развернуть, нажав на чек-бокс слева от названия раздела. Здесь же присутствует кнопка «добавить каталог» для формирования структуры БЗ и наполнения её информацией.

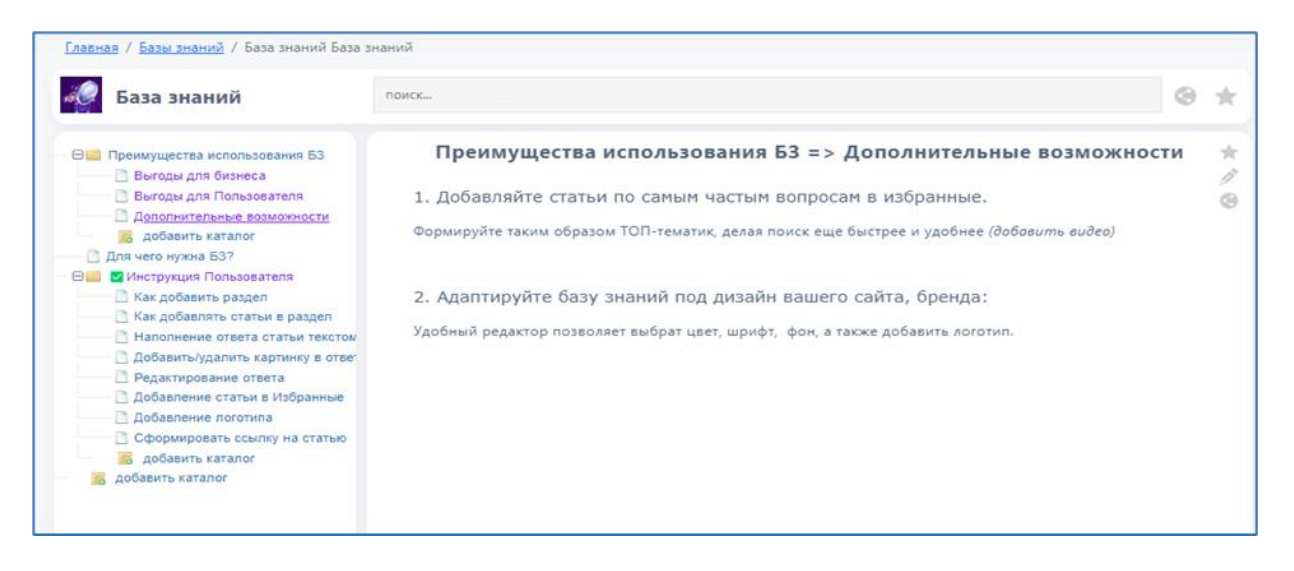

Рис.7. Вид интерфейса БЗ.

При выборе статьи ее содержание открывается на этой же странице в основной части интерфейса.

В верхней части страницы представлена поисковая строка для нахождения нужной информации.

#### **6. Поиск информации по БЗ.**

Поиск может осуществляться по ключевому слову, которое необходимо внести в строку для поиска. Поиск осуществляется как по названиям статей, так и по их содержанию. Список найденных статей отображается в правой части интерфейса, см.рис.8.

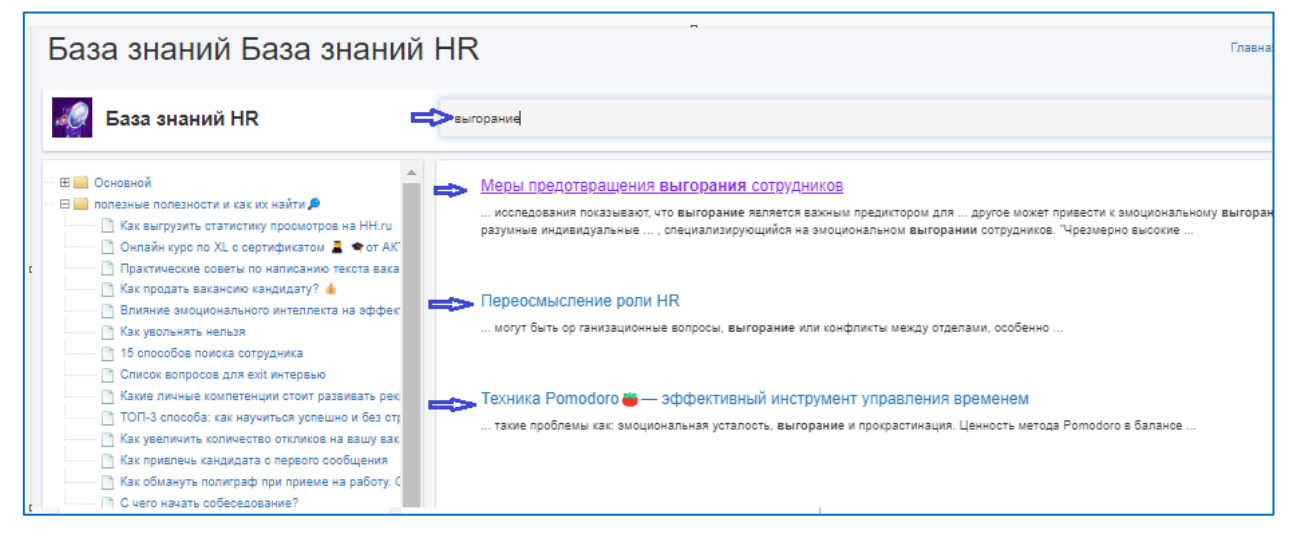

Рис.8. Отображение подобранных по ключевому слову статей.

#### **7. Наполнение Базы знаний**

Чтобы наполнить созданную Базу знаний, необходимо кликнуть мышью на ярлык БЗ в одноименной вкладке. В новом окне откроется интерфейс созданной БЗ, см. рис.9.

Слева расположено меню БЗ с инструментами для добавления и структурирования информации, после добавления информации здесь будут отображаться древовидным списком добавленные разделы и вопросы. В правой части интерфейса место для отображения текста (тела) статьи. В верхней части страницы представлена строка для поиска информации.

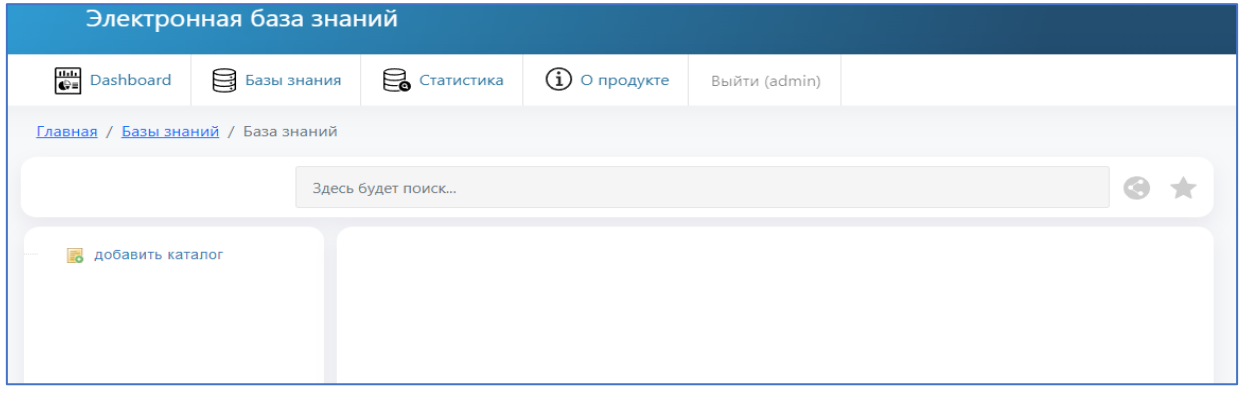

Рис.9. Вид интерфейса БЗ.

## **7.1. Добавление раздела БЗ**

Для того чтобы добавить раздел БЗ, используется кнопка «Добавить каталог», в правой части интерфейса откроется форма, которую необходимо заполнить, см. рис.10.

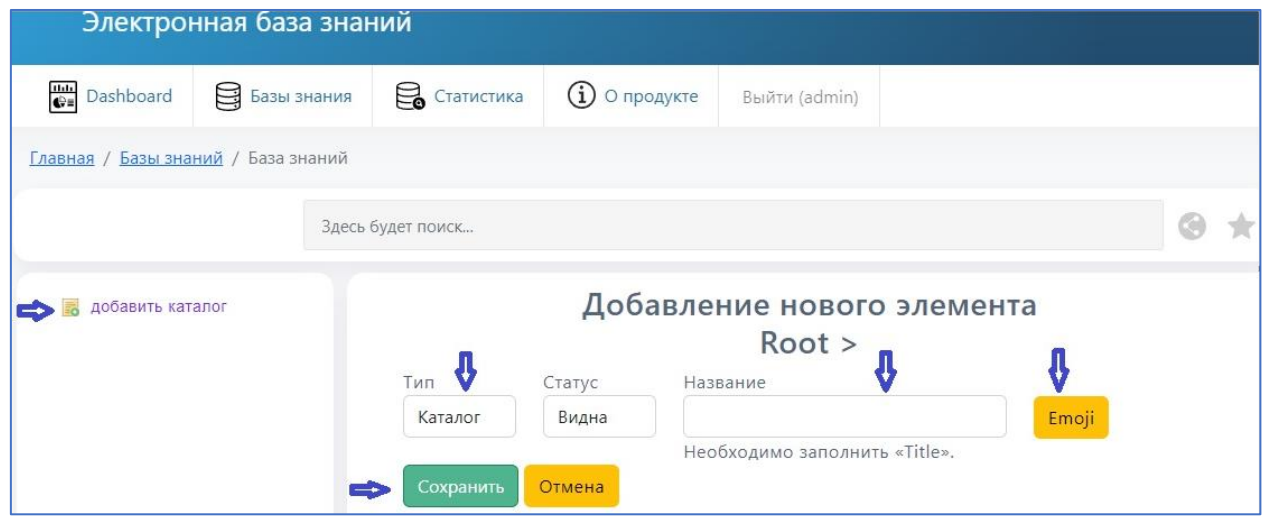

Рис.10. Форма добавления раздела БЗ

В поле «Категория» необходимо указать «Каталог», далее необходимо внести название добавляемого Раздела.

В названии к тексту можно добавлять эмоджи, для зрительного выделения Раздела в списке. Для этого используется кнопка «emoji», см.рис.11:

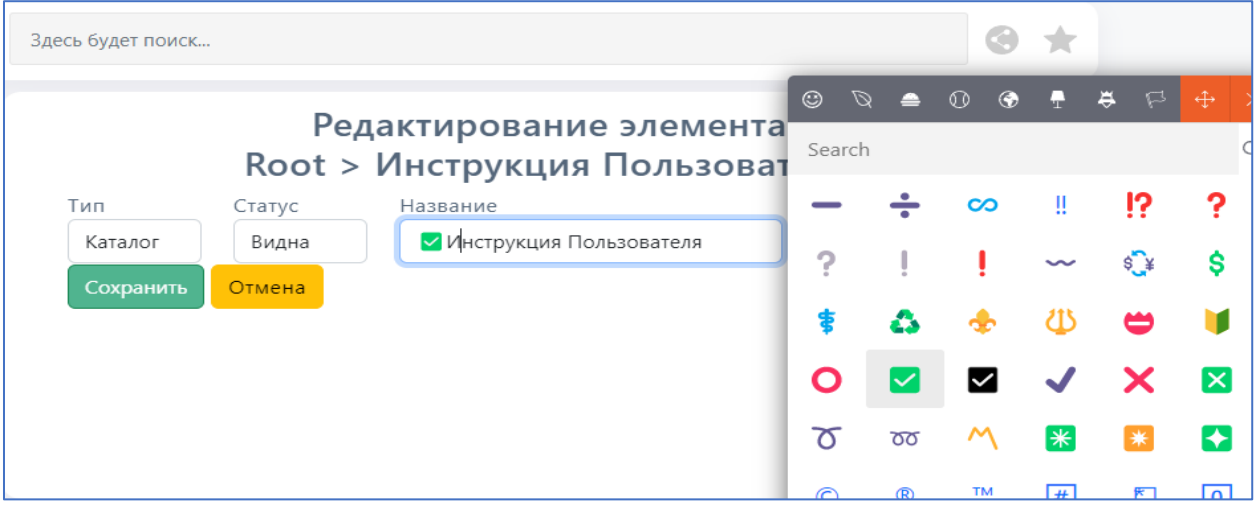

Рис.11. Добавление эмоджи в название Раздела.

После заполнения всех полей, используйте кнопку «Сохранить».

Добавленный раздел появится в списке меню БЗ, см. рис.12.

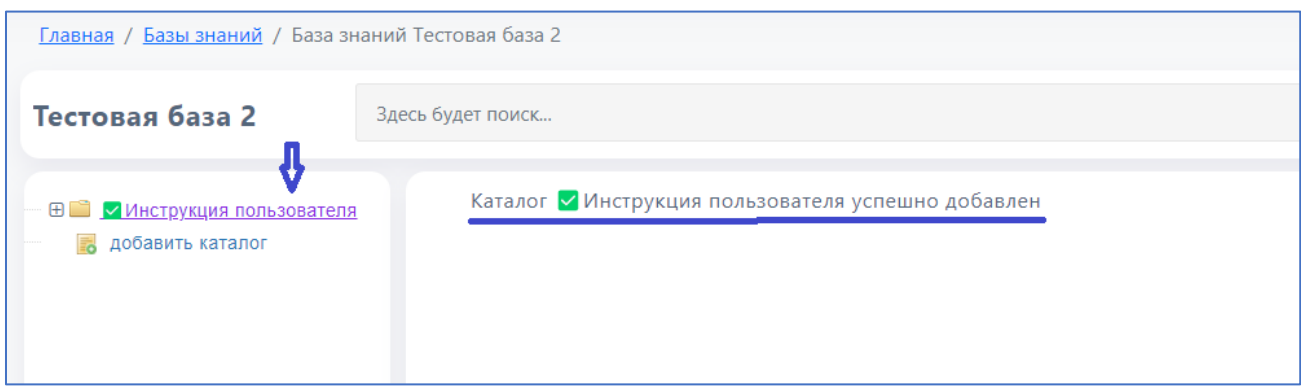

Рис.12. Вид созданного раздела в меню БЗ.

Для того чтобы добавить следующий Раздел/тему так же используется кнопка «Добавить каталог».

## **7.2. Добавление статьи в Раздел БЗ**

Для добавления в Раздел БЗ статей/вопросов необходимо открыть Раздел, кликнув мышью по его названию, и далее аналогично использовать кнопку «добавить каталог», см.рис.13.

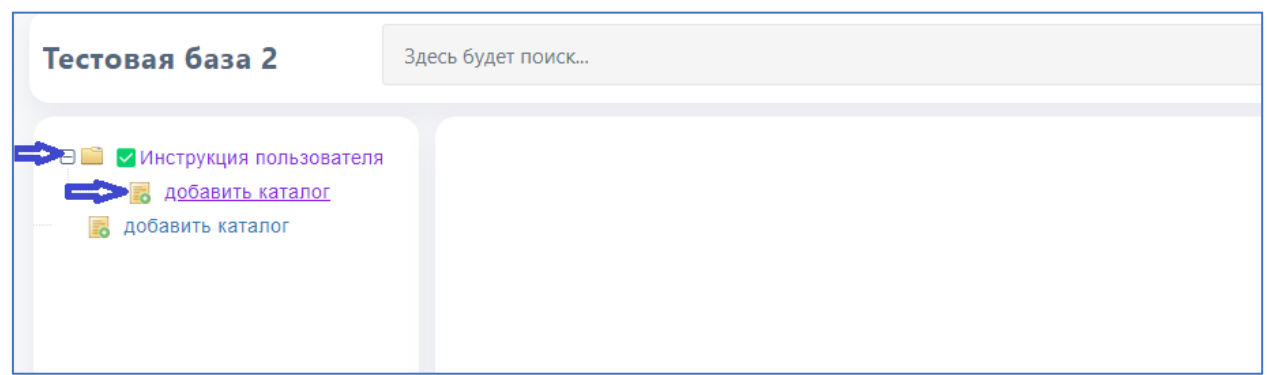

Рис.13. Добавление статьи в Раздел БЗ

Далее в открывшейся форме добавления нового элемента заполнить поля: — тип — необходимо выбрать «Статья», после выбора ниже появится текстовый редактор, см. рис.14

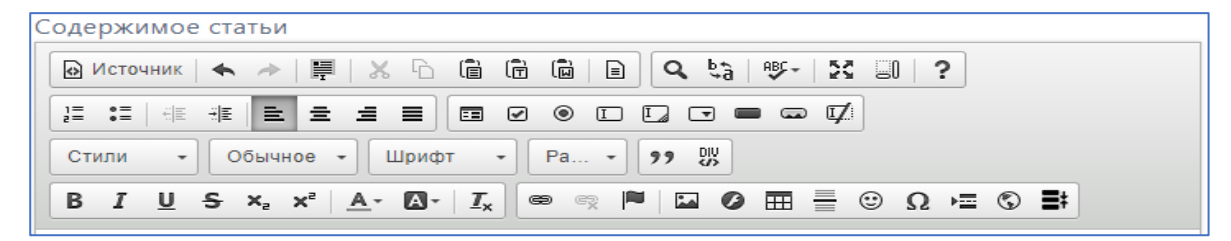

Рис.14. Текстовый редактор

— статус — видна, если планируется сразу отобразить данную статью в Каталоге;

— название — указать вопрос или название статьи. При необходимости также можно добавить эмоджи для зрительного акцентирования статьи.

— содержимое ответа — внести ответ (тело статьи). При создании тела статьи доступны функции мощного текстового редактора, см. рис. 15.\

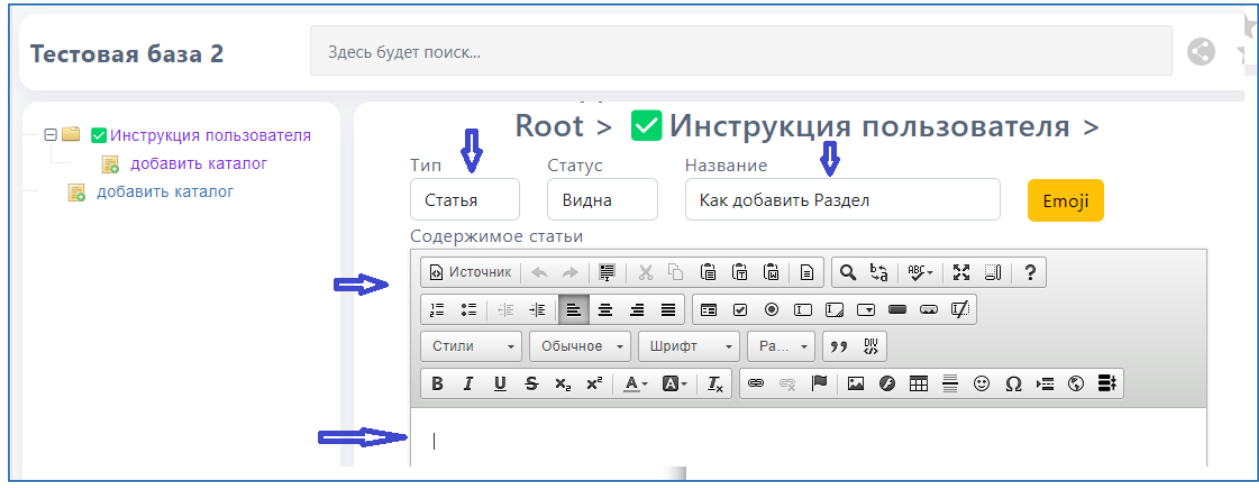

Рис.15. Вид заполненной формы добавления статьи/вопроса БЗ

#### **7.3. Добавление ответа в статью.**

Ответ (тело статьи) может быть оформлен в виде текста, изображения или комбинированным с текстом и изображением;

#### **Текст.**

Ответ можно вносить, как с помощью клавиатуры, так и с помощью копирования и вставки ранее подготовленного текста.

С помощью текстового редактора текст ответа можно редактировать: шрифт, размер, абзацы и т.д. для более легкого восприятия информации пользователями;

#### **Изображение.**

Текст ответа можно оформить в виде изображения, или «разбавить» объемный текст картинками для лучшего восприятия.

Чтобы добавить изображение, необходимо воспользоваться текстовым редактором, нажав кнопку – изображение, см.рис.16.

# ППЕ программа для ЭВМ «Электронная база знаний» инструкция пользователя.

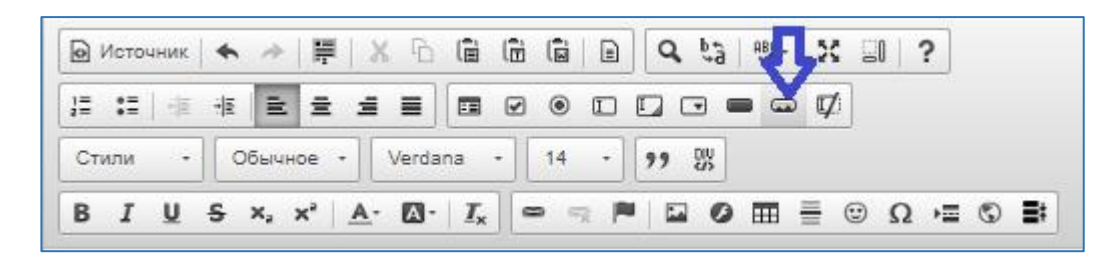

Рис.16. Кнопка — изображение в текстовом редакторе.

Далее в форме вставки изображения (см.рис.4) вставить ссылку на изображение в открытом источнике WEB пространства или на изображение в локальной папке на сервере, при необходимости следует скорректировать размер изображения, рекомендуется использовать изображения размером 600х250 точек, и нажать кнопку «ок».

После того, как текст и изображение вставлены, необходимо нажать кнопку «сохранить» для фиксации результатов работы, см.рис.17:

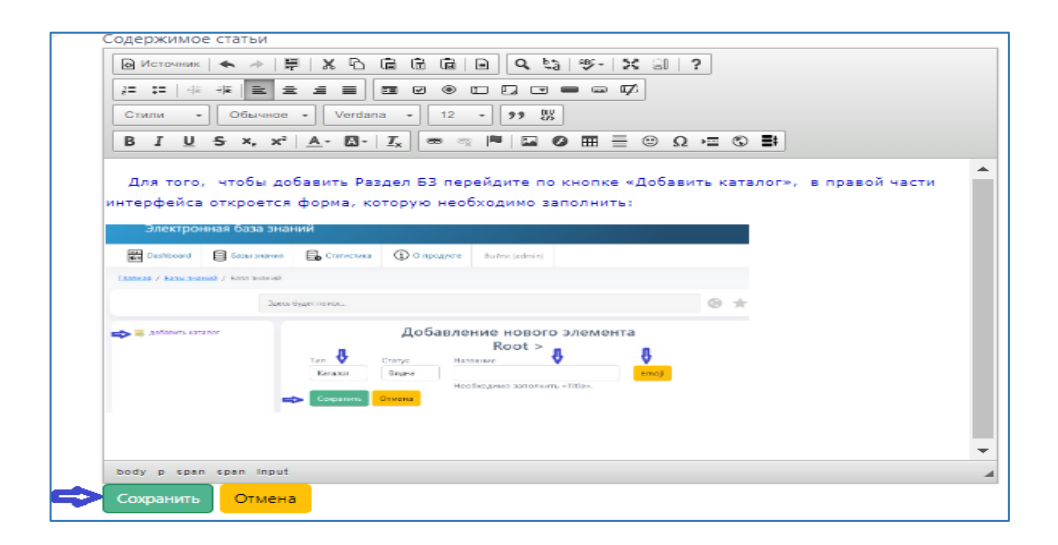

Рис.17. Вид заполненной формы с ответом на статью.

После сохранения статья появится в меню БЗ в раскрывающемся списке Раздела, в который она была добавлена, см. рис. 18.

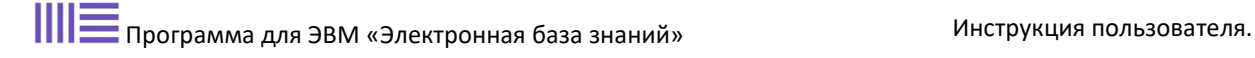

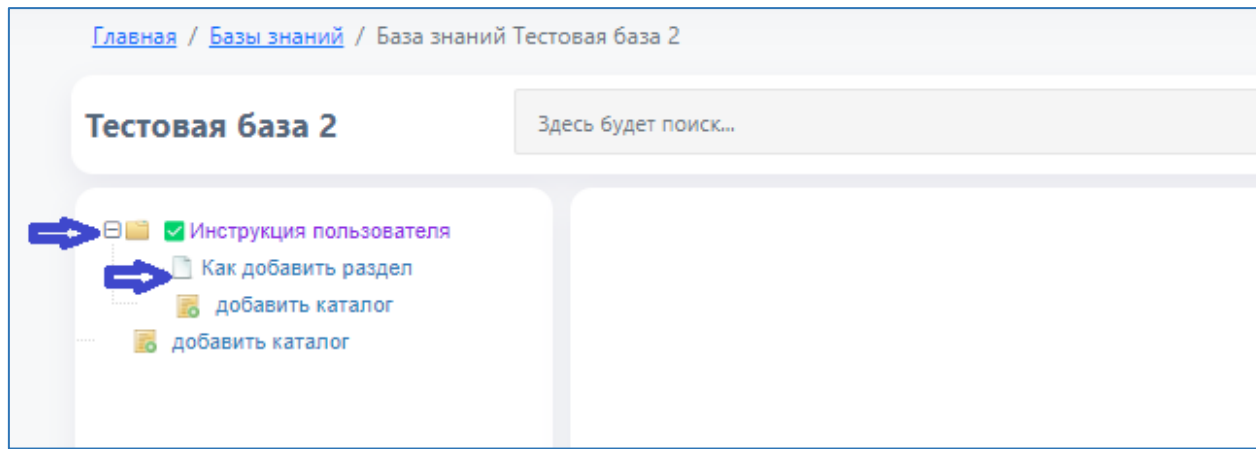

Рис.18. Вид меню БЗ с добавленной статьей в требуемый раздел БЗ.

Таким образом, происходит наполнение БЗ вопросами и ответами, список разделов, статей отображается в меню БЗ (в левой части страницы), см. рис.19.

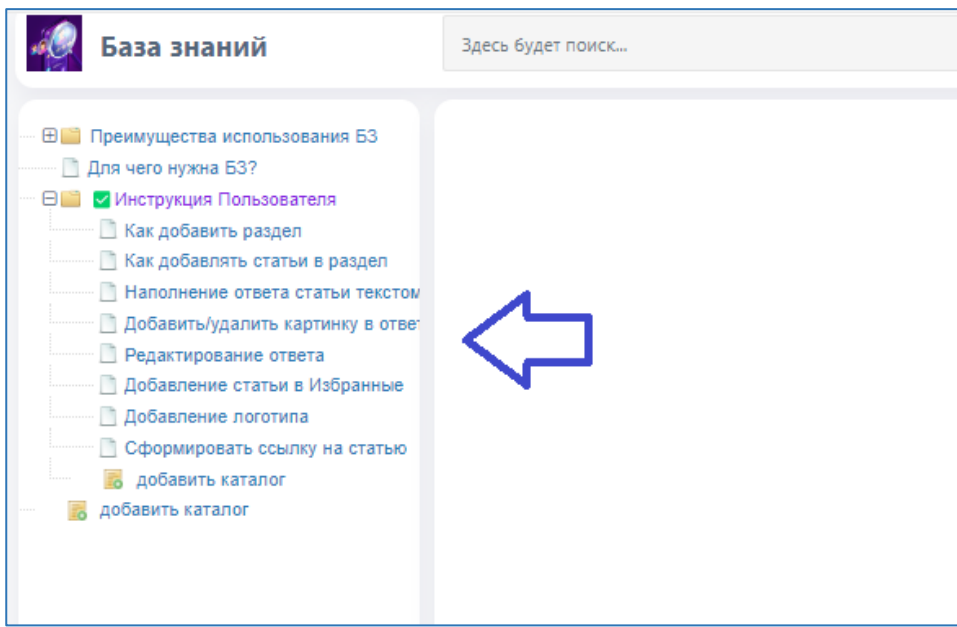

Рис.19. Меню БЗ со списком разделов и статей.

**Внимание:** Если информации немного и нет необходимости разбивать ее на Разделы, в этом случае БЗ формируется в виде статей – в форме добавления информации необходимо выбирать тип: статья (см.рис.15).

#### **8. Редактирование БЗ.**

Для внесения изменений в название раздела или статьи необходимо кликнуть правой кнопкой мыши на название раздела, статьи в меню БЗ.

Появится выпадающий список возможных действий: перенести раздел/статью вверх-вниз, переместить, удалить, редактировать (см.рис.20).

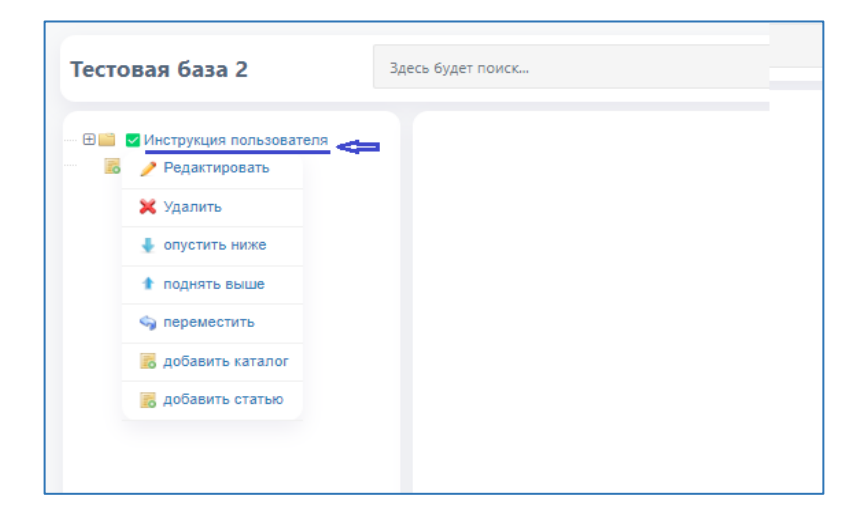

Рис.20. Вид выпадающего списка действий с разделами и статьями в меню БЗ.

Выбрав вариант «Редактировать», откроется форма добавления раздела/статьи, в которой можно изменить название, текст ответа (тела статьи), изображение (см.рис.21).

| Тестовая база 2                                                                                       | Здесь будет поиск                                                                                                    | O) |
|----------------------------------------------------------------------------------------------------|----------------------------------------------------------------------------------------------------|----|
| Инструкция пользователя<br>8n<br>Как добавить раздел<br><b>В добавить каталог</b><br>добавить каталог | Редактирование элемента<br>Root > У Инструкция пользователя > Как добавить раздел<br>Тип<br>Название                                                                                                    |    |
|                                                                                                    | Статус<br>Emoji<br>Видна<br>Как добавить раздел<br>Статья                                                                                                    |    |
|                                                                                                    | Содержимое статьи                                                                                                    |    |
|                                                                                                    |                                                                                                    |    |
|                                                                                                    | @ Источник   ← →   III   ※ h   @<br>G<br>$G =  Q_{2} - Q_{1} - Q_{2} $                                                                                                    |    |
|                                                                                                    | $B$ 0 0<br>$D$ , $D$ , $D$ , $D$ , $D$ , $D$ , $D$ , $D$ , $D$ , $D$ , $D$ , $D$ , $D$ , $D$ , $D$ , $D$ , $D$ , $D$ , $D$ , $D$ , $D$ , $D$ , $D$ , $D$ , $D$ , $D$ , $D$ , $D$ , $D$ , $D$ , $D$ , $D$ , $D$ , $D$ , $D$ , $D$ , $D$ ,<br>這 語<br>生 班 量 量 量 量 |    |
|                                                                                                    | Шрифт -<br>Pa - 99 %<br>Формат -<br>Стили<br>$\sim$                                                                                                    |    |
|                                                                                                    | <b>B</b> $I$ U + x, x' A · $\mathbb{R}$ · $ \mathcal{I}_x $ $\infty$ $\infty$ $\mathbb{R}$ $\infty$ $\mathbb{R}$ $\infty$ $\infty$ $\infty$ $\infty$ $\infty$ $\infty$                                                                                         |    |
|                                                                                                    | Для того, чтобы добавить Раздел БЗ перейдите по кнопке «Добавить каталог», в правой части<br>интерфейса откроется форма, которую необходимо заполнить:<br>Электронная база знаний                                                                              |    |
|                                                                                                    | Destroyed S Gene Search S Cranyches<br><b>CD O</b> <i>npogyste</i> Bushov (admin)                                                                                                    |    |
|                                                                                                    | Главная / Базы знаний / База знаний                                                                                                    |    |
|                                                                                                    | $6 - 1$<br>Здись будит поиск.                                                                                                    |    |

Рис.21. Вид формы редактирования названия и текста ответа статьи.

Функция редактирования ответа на статью имеется также на странице с открытым ответом статьи.

В открытом ответе статьи слева вверху расположены кнопки, для редактирования текста ответа необходимо выбрать кнопку «карандаш» (см.рис.22).

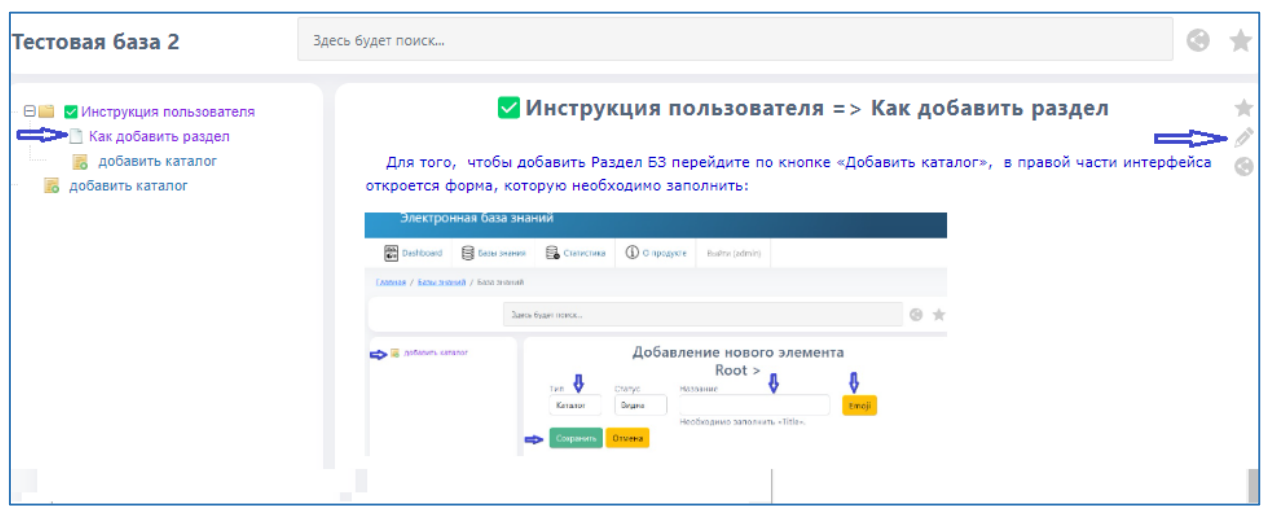

Рис.22. Кнопка редактирования в открытом ответе статьи.

Форма для редактирования откроется на этой же странице, см.рис.21. После внесения изменений необходимо использовать кнопку «Сохранить» для их фиксации.

#### **9. Добавление статьи в Избранное.**

Для удобства поиска информации по частым вопросам – статьи можно добавлять в «Избранные», формируя, таким образом, ТОП статей. Для этого при открытии ответа статьи необходимо нажать на кнопку «звездочка» в правом верхнем углу интерфейса БЗ, см.рис.23.

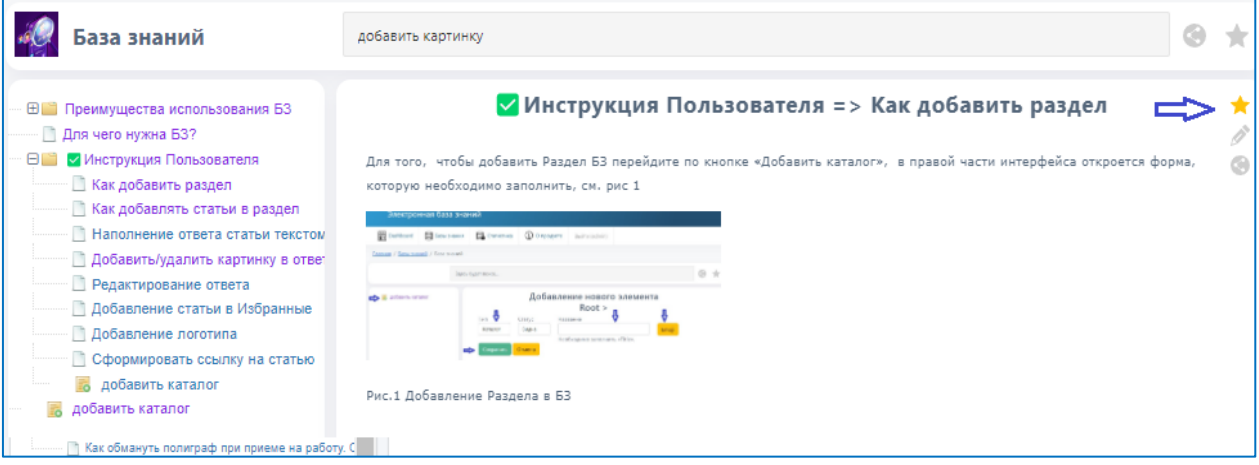

Рис.23. Кнопка для добавления статьи в «Избранное»

Статья попадает в раздел «Избранное». При последующем поступлении подобного вопроса можно сразу зайти в данный раздел, используя кнопку «звездочка» (расположена справа от строки поиска) и быстро найти нужную статью, см. рис. 24.

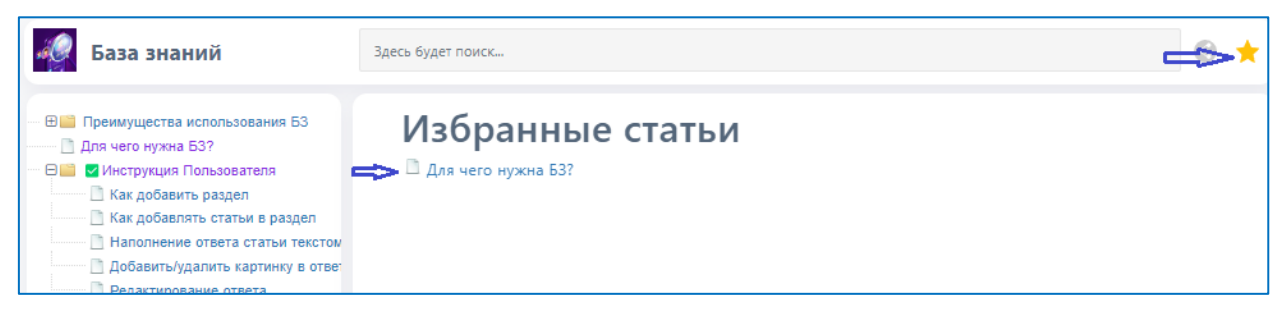

Рис.24. Вид раздела «Избранные статьи».

В «Избранное» рекомендуется добавлять не более 10-ти статей для целесообразности действительно быстрого поиска.

#### **10. Формирование ссылки на статью.**

В БЗ предусмотрена функция «Поделиться статьей» — возможность направить ссылку на текст статьи заинтересованному в получении ответа на вопрос лицу. Для этого откройте ответ по выбранной статье и используйте

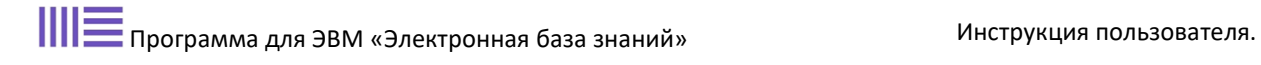

кнопку «Поделиться», которая расположена в верхнем правом углу интерфейса БЗ, см.рис.25.

| База знаний                                                                                                    | Здесь будет поиск                                                                                                    |  |
|----------------------------------------------------------------------------------------------------|----------------------------------------------------------------------------------------------------|--|
| <b>E Преимущества использования БЗ</b><br>Для чего нужна БЗ?                                                                                                    | Для чего нужна БЗ?                                                                                                    |  |
| Инструкция Пользователя<br>8ni<br>Как добавить раздел<br>Как добавлять статьи в раздел<br>Наполнение ответа статьи текстом<br><b>Добавить/удалить картинку в ответ</b><br>Редактирование ответа<br><b>Добавление статьи в Избранные</b><br>П Добавление логотипа | Быстро находить ответы на вопросы<br>Все статьи собраны в одном месте и разделены по темам для быстрого поиска.<br>Каждая тема включает список вопросов. Есть поиск по ключевым словам, а вёрстка адаптирована под<br>компьютеры, смартфоны и планшеты.<br>Ответ на вопрос открывается на той же странице - это удобно и исключает работу с большим<br>количеством открытых вкладок с текстом ответа. |  |
| Сформировать ссылку на статью<br><b>В добавить каталог</b><br>добавить каталог                                                                                                    | Обучать и адаптировать новых сотрудников<br>Новички уже на этапе обучения смогут пользоваться базой знаний, чтобы быстрее погрузиться в проект<br>и освоить навык быстрого поиска. Новичкам не придется тратить много времени, чтобы найти                                                                                                    |  |

Рис.25. Кнопка «Поделиться» для формирования ссылки на статью.

После этого формируется ссылка на статью. Подтвердив копирование ссылки в буфер обмена нажатием «ок» (см.рис.26), можно направить её заинтересованному лицу в смс, по эл.почте или мессенджере.

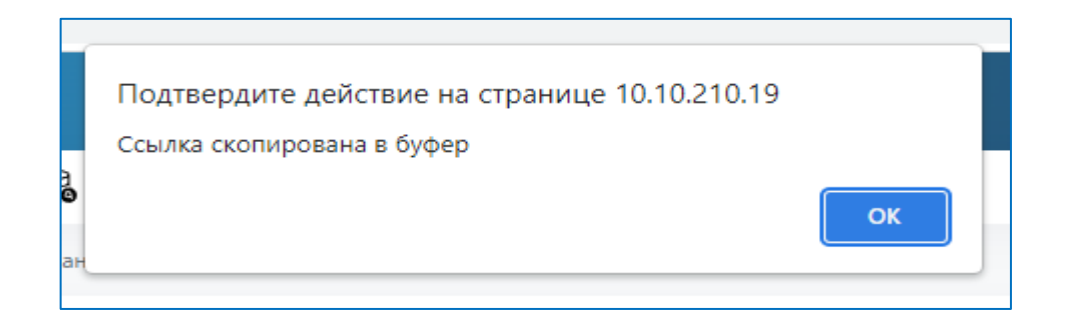

Рис.26. Уведомление о подтверждении копирования ссылки.

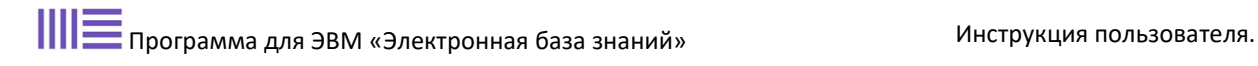

## **11. Вкладка «Статистика»**

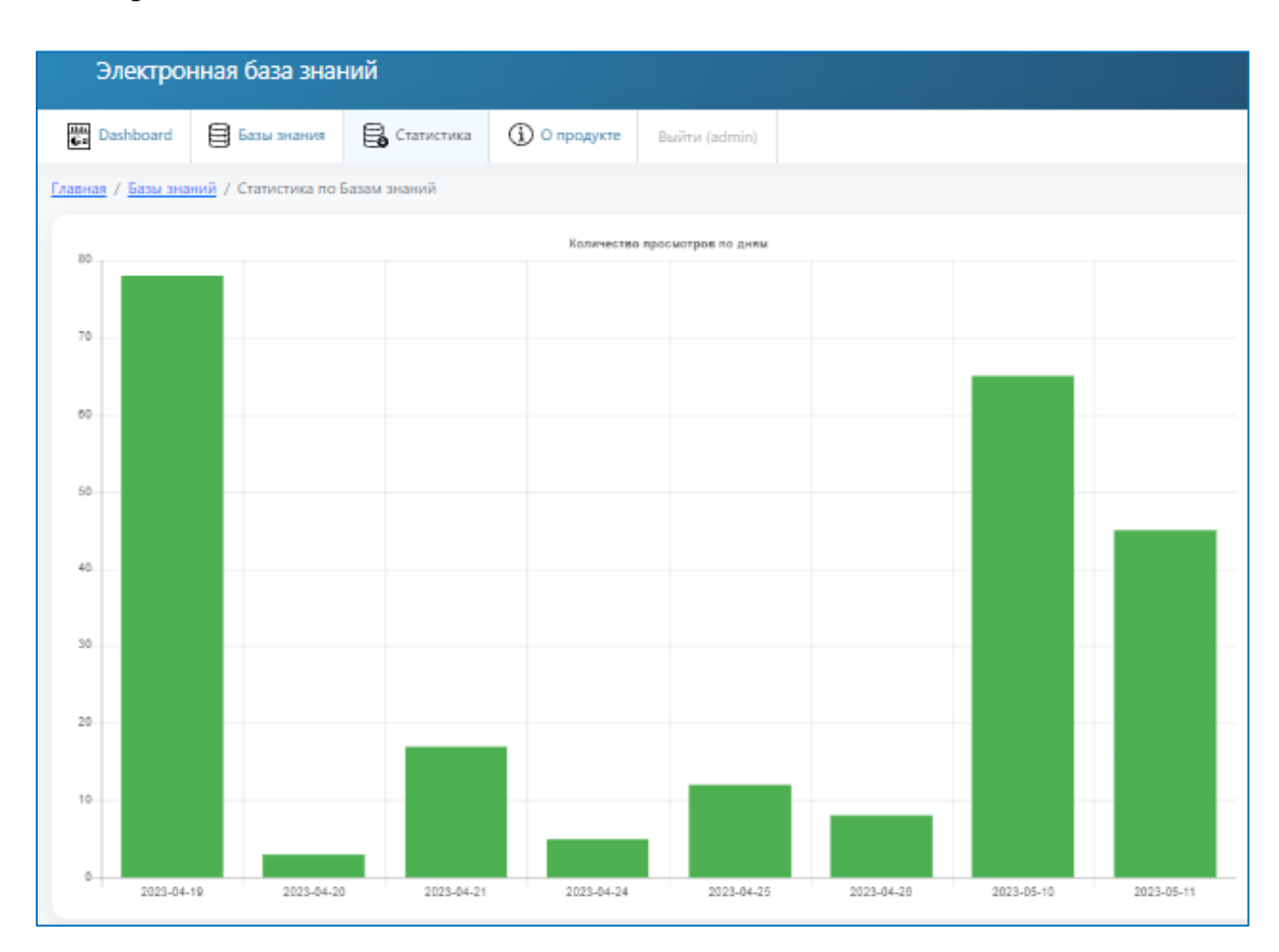

На рис. 27 показан внешний вид вкладки «Статистика».

Рис.27. Вид страницы во вкладке «Статистика».

В данной вкладке формируется график использования статей из БЗ по дням.